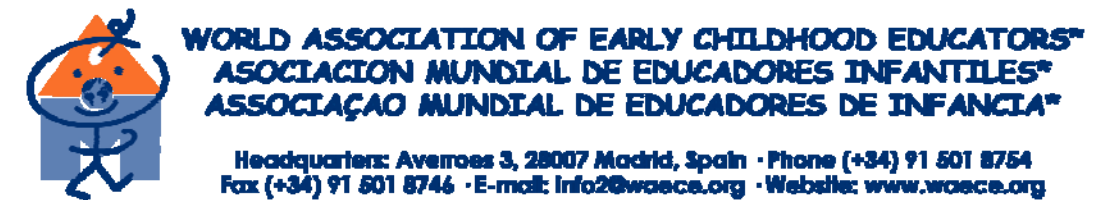

Estimado alumno:

Queremos darte la BIENVENIDA al curso de formación Continua en el que te has matriculado.

Todo el equipo de nuestra Asociación ha efectuado un gran esfuerzo para la realización de los ma teriales pedagógico de que consta el curso, así como la elaboración de este Portal. Esperamos que te sea util y de que te aporte ideas para que el mismo se traduzca en una mejor educación de los niños que tienes a tú cargo. El tutor del curso te ir á ayudando, si lo neces itas, p ara q ue est e curso te sea realmente util.

Una vez ingresado mediante tu clave personal al curso, se abri rá una página como esta:

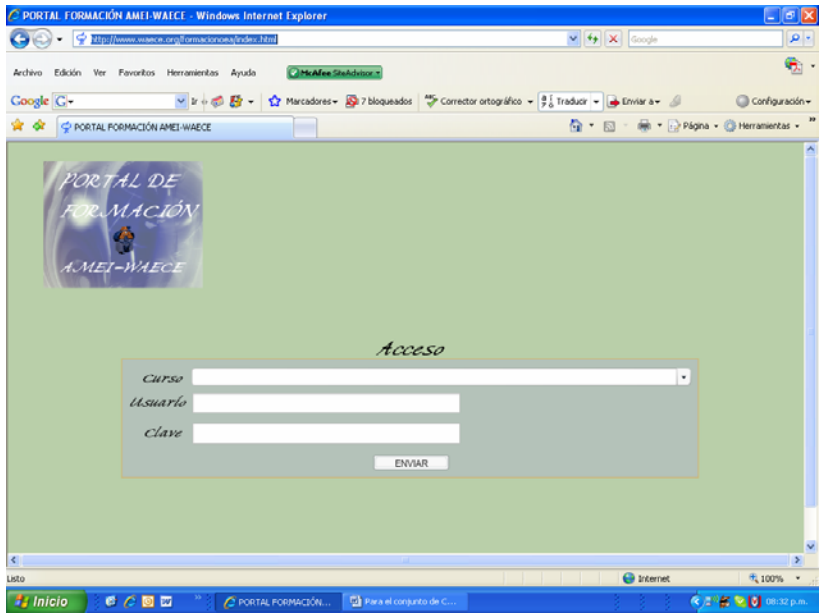

En ella se observa:

- Una p rimera lín ea donde m arcar el **CURSO** en e l q ue te as inscrito
- Un a segunda línea donde **DEBES D E TECLEAR LA CLAVE QUE SE TE HA ASIGNADO**

Para tú comodidad puedes añadir esta URL a tus favoritos pulsando el icono

desde Internet Explorer, o desde el menú Bookmarks en Firefox.

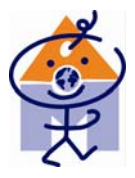

Una **VEZ TEC LEADAS LAS CLA VES CORR ECTAS** se abrirá automáticamente una página del tipo:

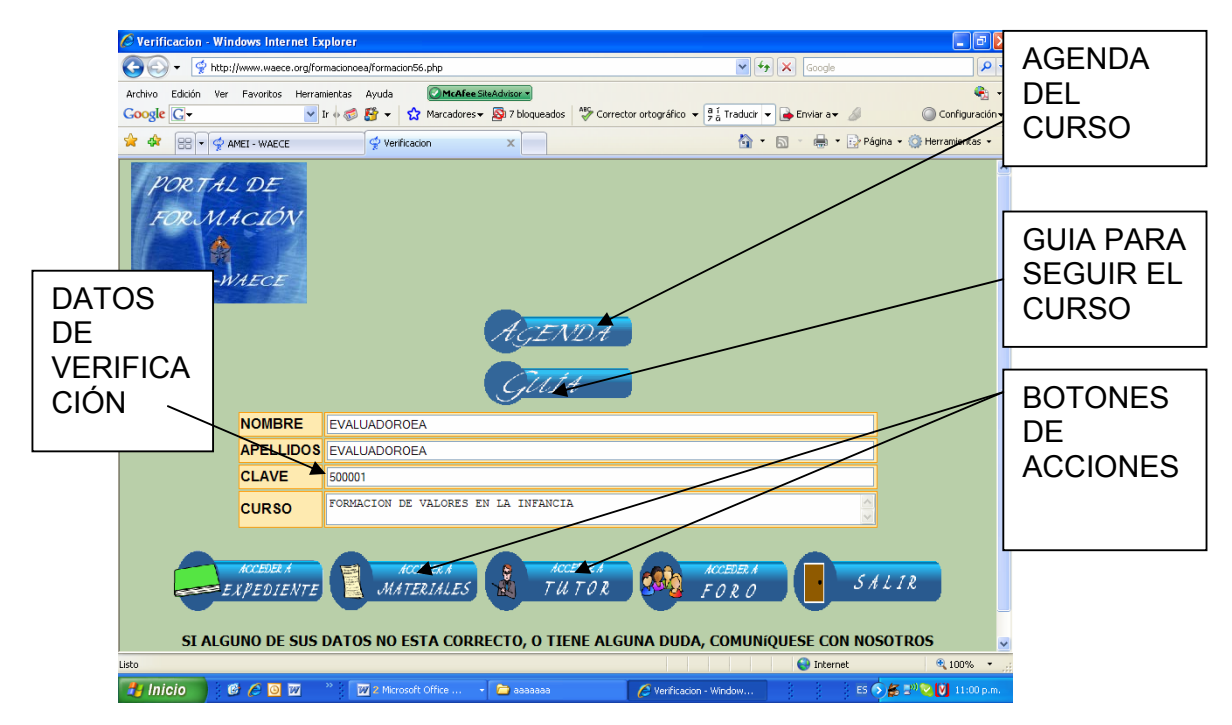

En ella el cuerpo central serán los datos de identificación del curso y alumno.

En esta página aparecen al pie los siguientes botones:

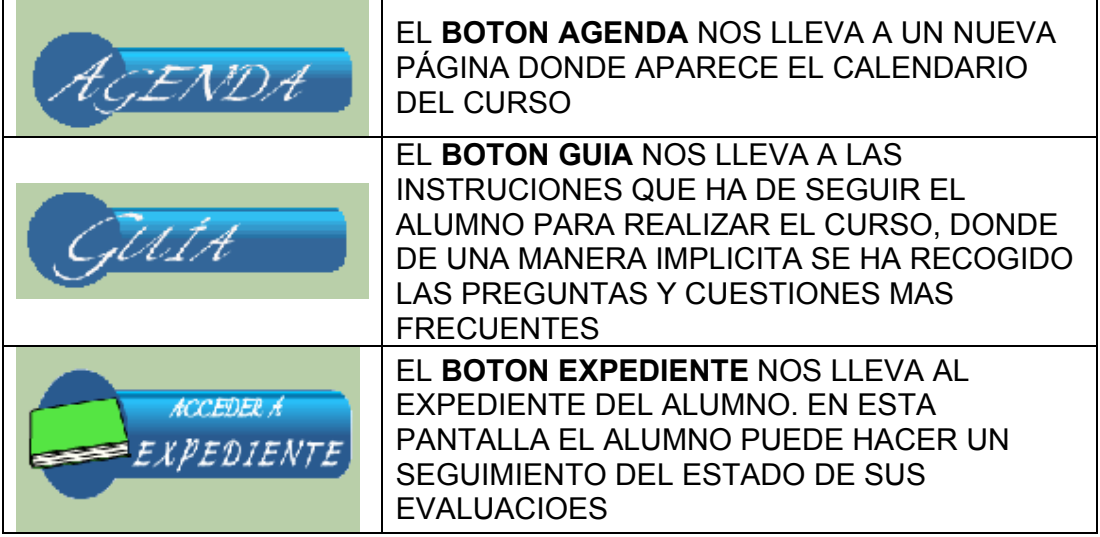

\*ASSOCIATED WITH THE DEPARTMENT OF PUBLIC DEPORDIATION OF THE UNITED NATIONS (UN) \* UNESCO EARLY CHILDHOOD PARTNER "HEGISTHEED OBGANIZATION WITHIN THE ORGANIZATION OF AMERICAN STATES (OAS)

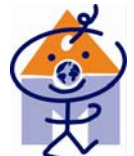

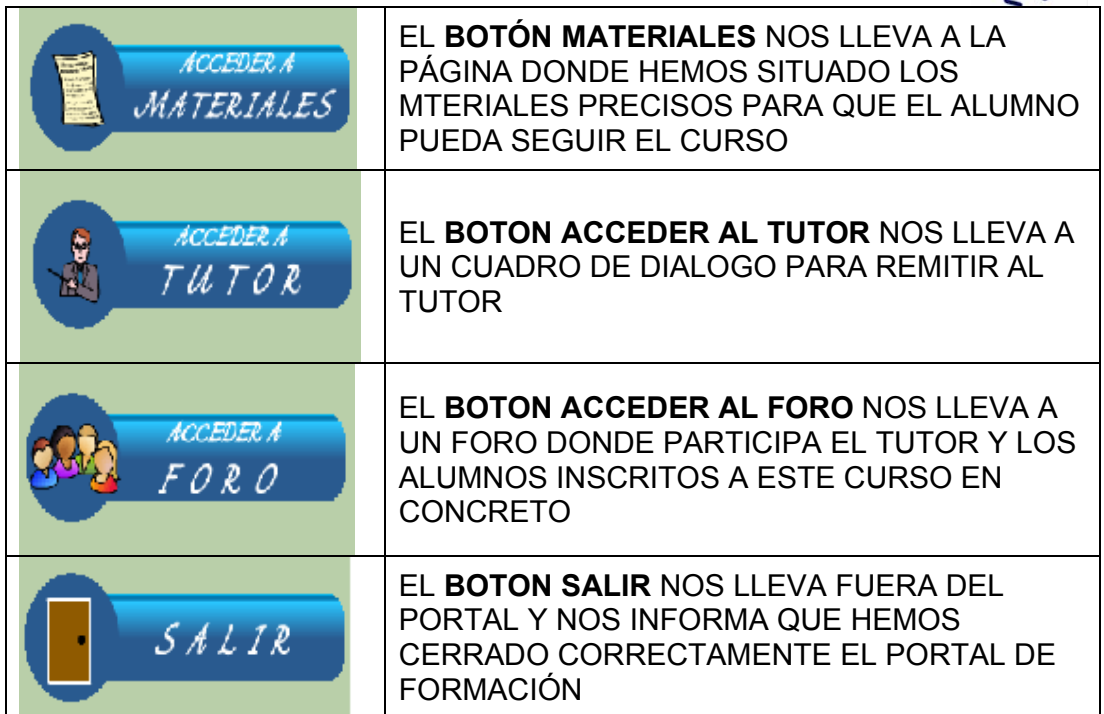

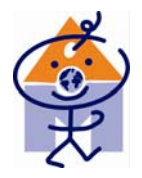

# **PÁGINA DE EXPEDIENTE,**

En esta página se visualizan las evaluaciones que has enviado, así como la respuesta del tutor a la evaluación.

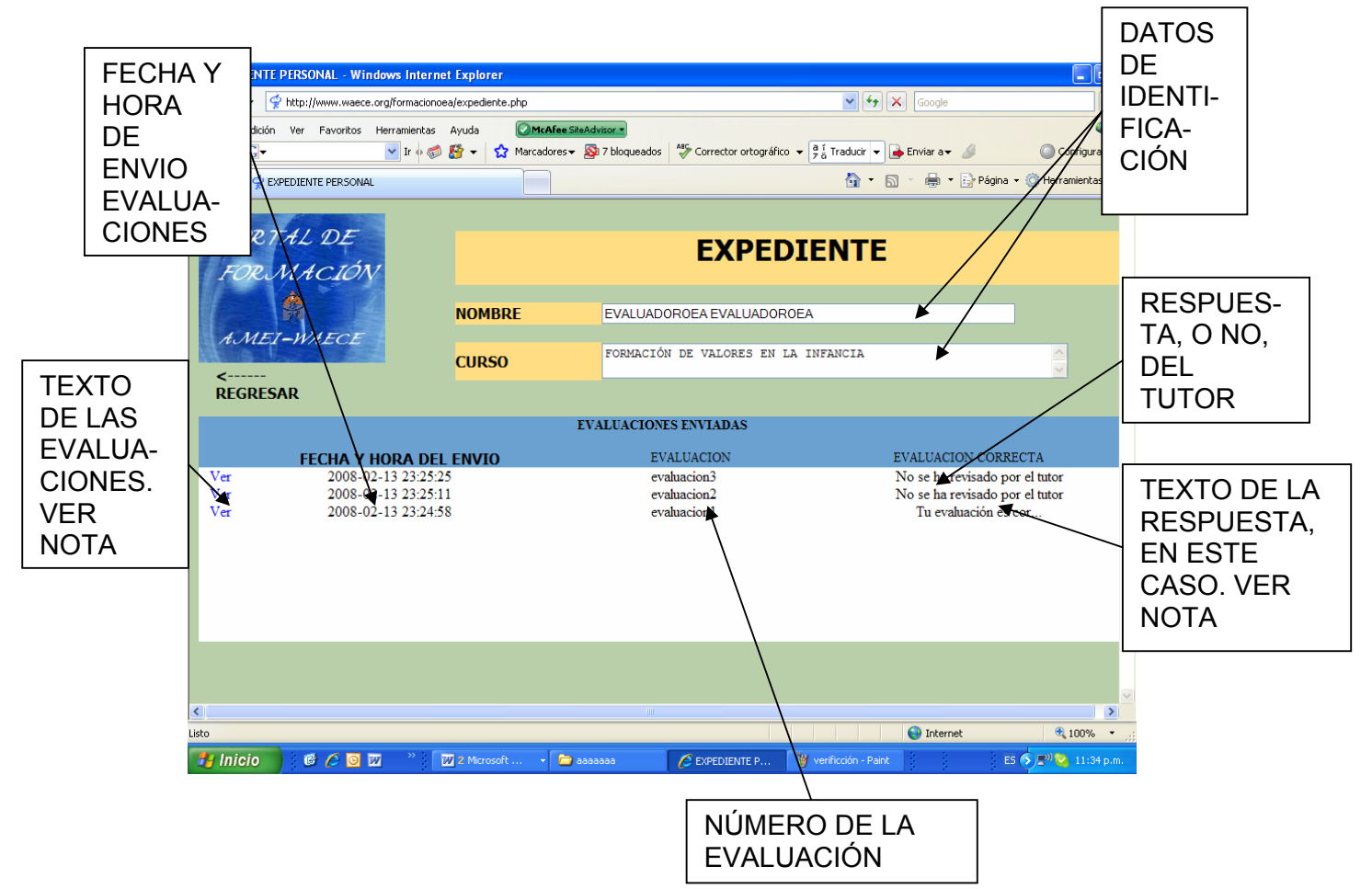

**NOTA:** A PESAR DE QUE AQUÍ SE VE SOLAMENTE UNA O DOS PALABRAS AL HACER CLICK EN **VER**, APARECE EL TEXTO INTEGRO DE LA EVALUACIÓN Y SI **ESTA HA SIDO CORREGIDA POR EL TUTOR, LA RESPUESTA DE ESTE, SEGÚN PAGINA SIGUIENTE:** 

\*ASSOCIATED WITH THE DEPARTMENT OF PUBLIC DEPORDIATION OF THE UNITED NATIONS (UN) \* UNESCO EARLY CHILDHOOD PARTNER "HEGISTERED OBGANIZATION WITHIN THE ORGANIZATION OF AMERICAN STATES (OAS)

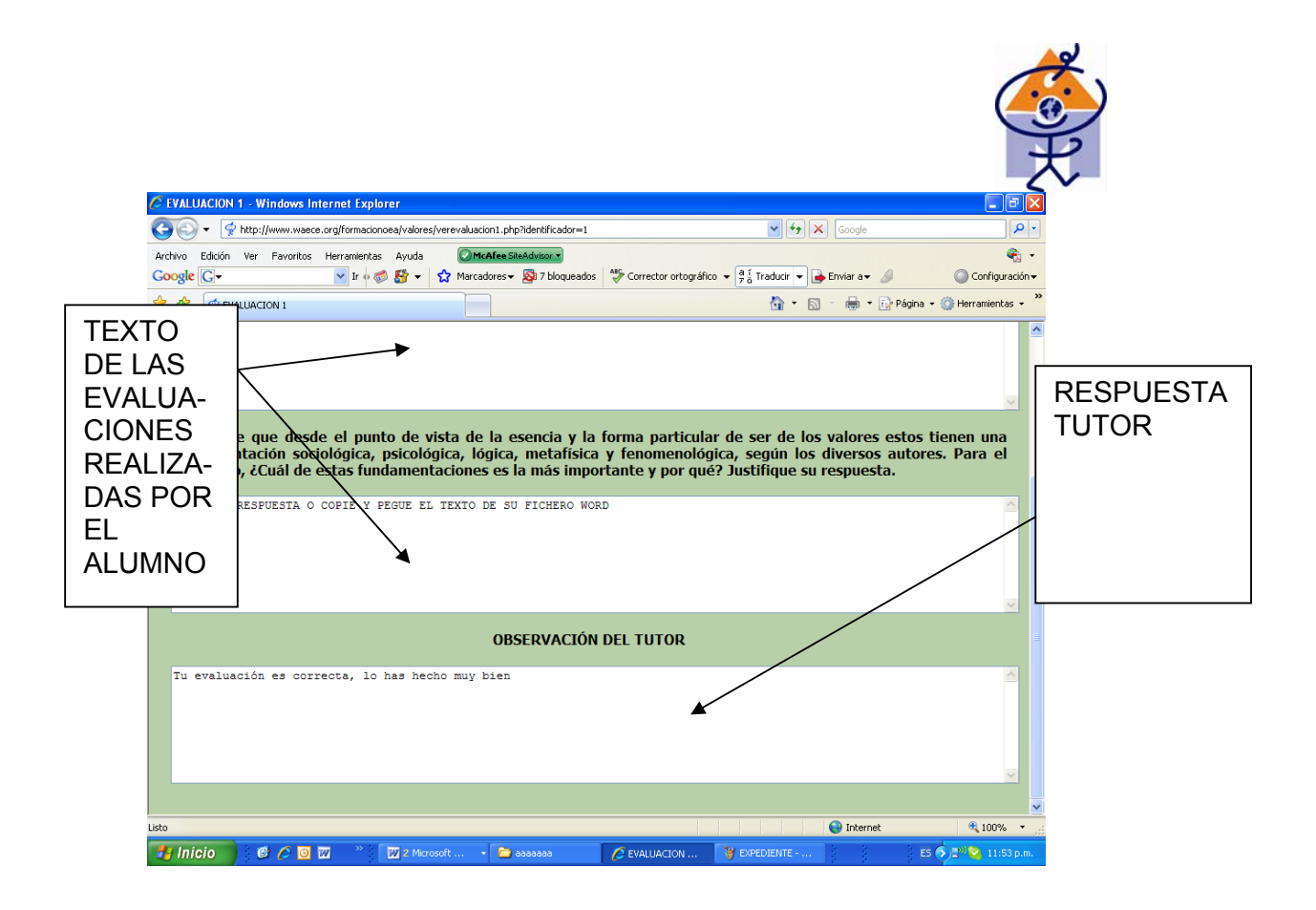

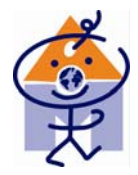

### **PAGINA MATERIALES**

Al pulsar el **BOTON ACCEDER A MATERIALES** se llega al autentico motor del Portal, con la siguiente página:

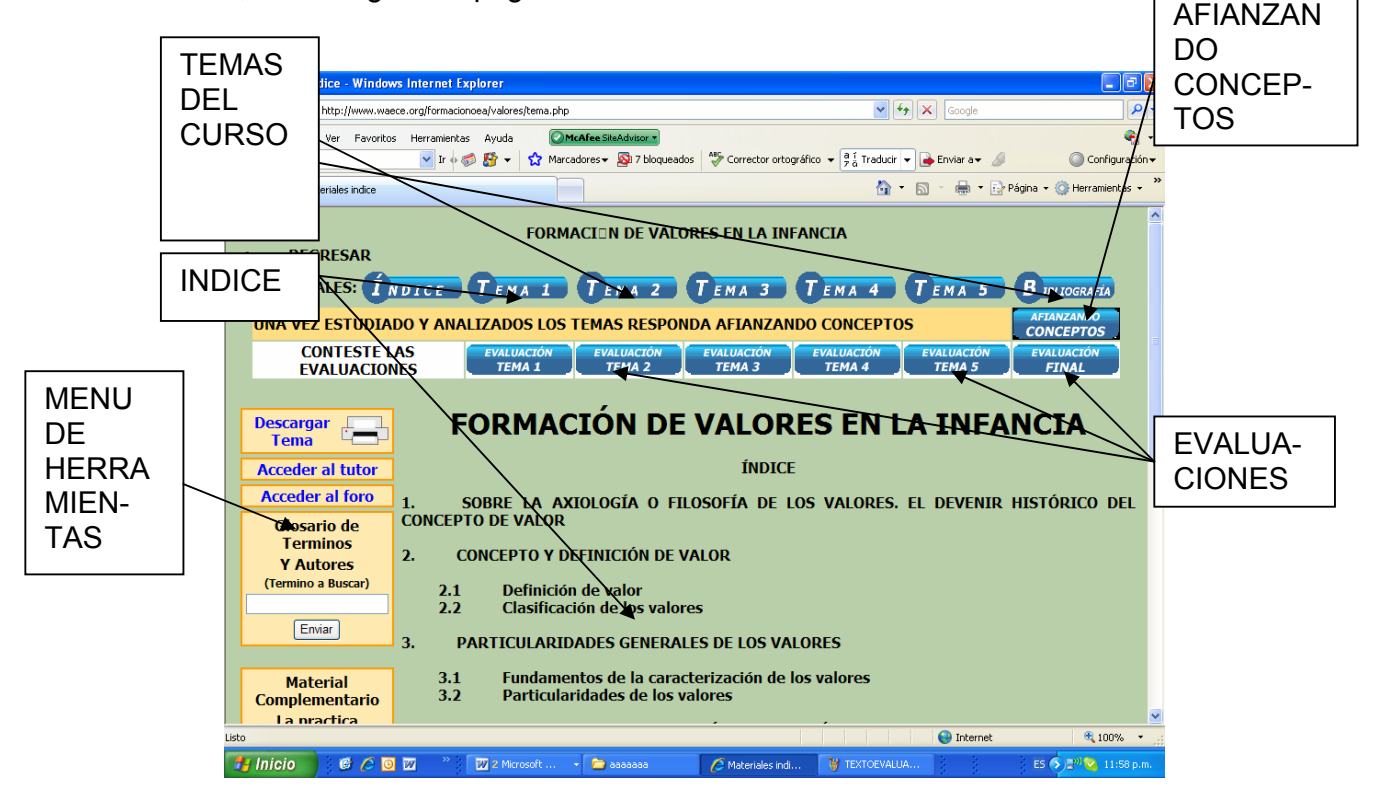

## SUB APARTADOS DE ESTA PÁGINA:

**I. Índice** 

- **II. Temas del curso**
- **III. Afianzando conceptos**
- **IV. Evaluaciones**
- **V. Menú de materiales** 
	- **1. Descarga del Tema**
	- **2. Acceder al Tutor**
	- **3. Acceder al Foro**
	- **4. Glosario de términos y autores**
	- **5. M aterial complementario**
	- **6. Televisión Educativa AMEI WAECE**
	- **7. Enlaces en la red**
	- **8. Le gislación Educativa Española**

\*ASSOCIATED WITH THE DEPARTMENT OF FUELIC DEPORDIATION OF THE UNITED NATIONS (UN) \* UNESCO EARLY CHILDHOOD PARTNER **\*HEGISTERED OBGANIZATION WITHIN THE ORGANIZATION OF AMERICAN STATES (OAS)** 

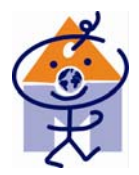

### **TEMAS DEL CURSO**

Cada uno de los cursos esta compuesto por una serie de temas para su. Estos temas se presentan en formato HTML y suelen venir acompañados, en algunos casos por un video explicativo del tema o bien un video con información complementaria sobre el mismo. La página posee la siguiente estructura:

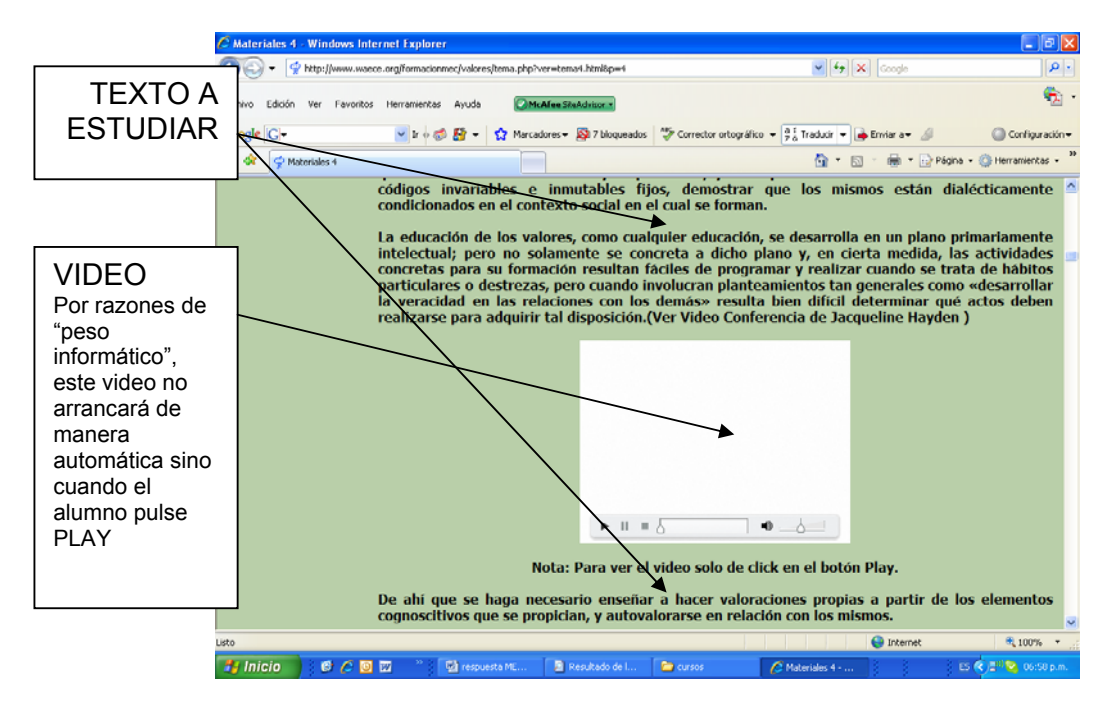

Este texto en HTML puede descargártelo en formato PDF sin más que oprimir la etiqueta del menú de la izquierda

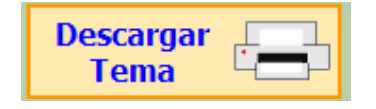

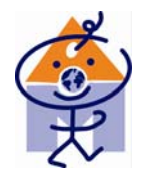

### **AFIANZANDO CONCEPTOS**

Te recomendamos realizar una pequeña prueba, antes de enviar sus evaluaciones, a la que hemos denominado AFIANZANDO CONCEPTOS, antes de realizar las distintas evaluaciones. Afianzando conceptos, es una preevaluación para que puedas comprobar que ha asimilado los conceptos estudiados en los temas. En la misma hay preguntas de opción múltiple. (Ver modelo de página a continuación)

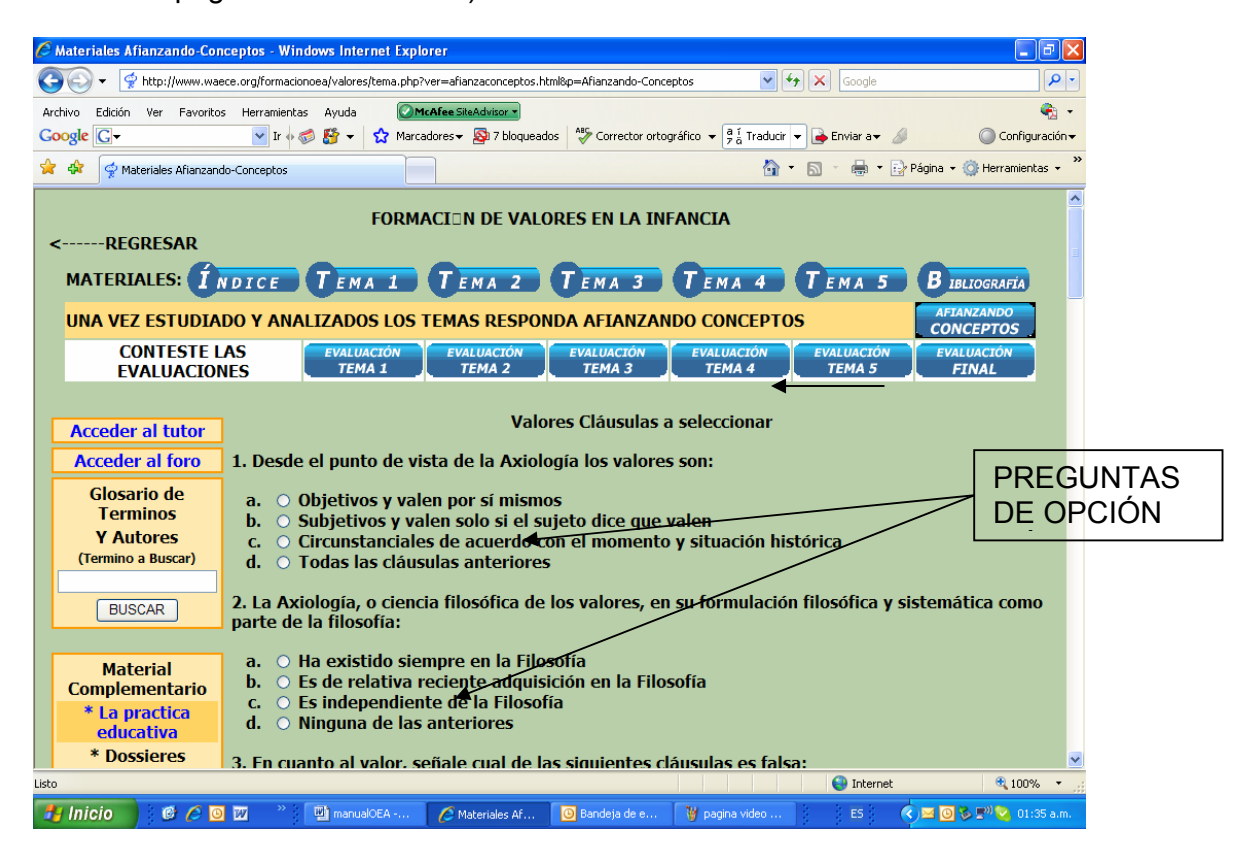

Tras señalar la respuesta que entiendas como correcta de las cuatro sugeridas, se abrirá una ventana exponiéndo si tu respuesta es correcta (en este caso se explicará por que) o que no es correcta.

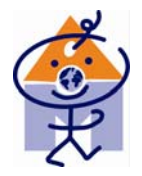

#### **EVALUACIONES**

Igualmente existen las correspondientes evaluaciones. Las evaluaciones correspondientes a cada tema, y una Evaluación final que se intentará sea un trabajo práctico.

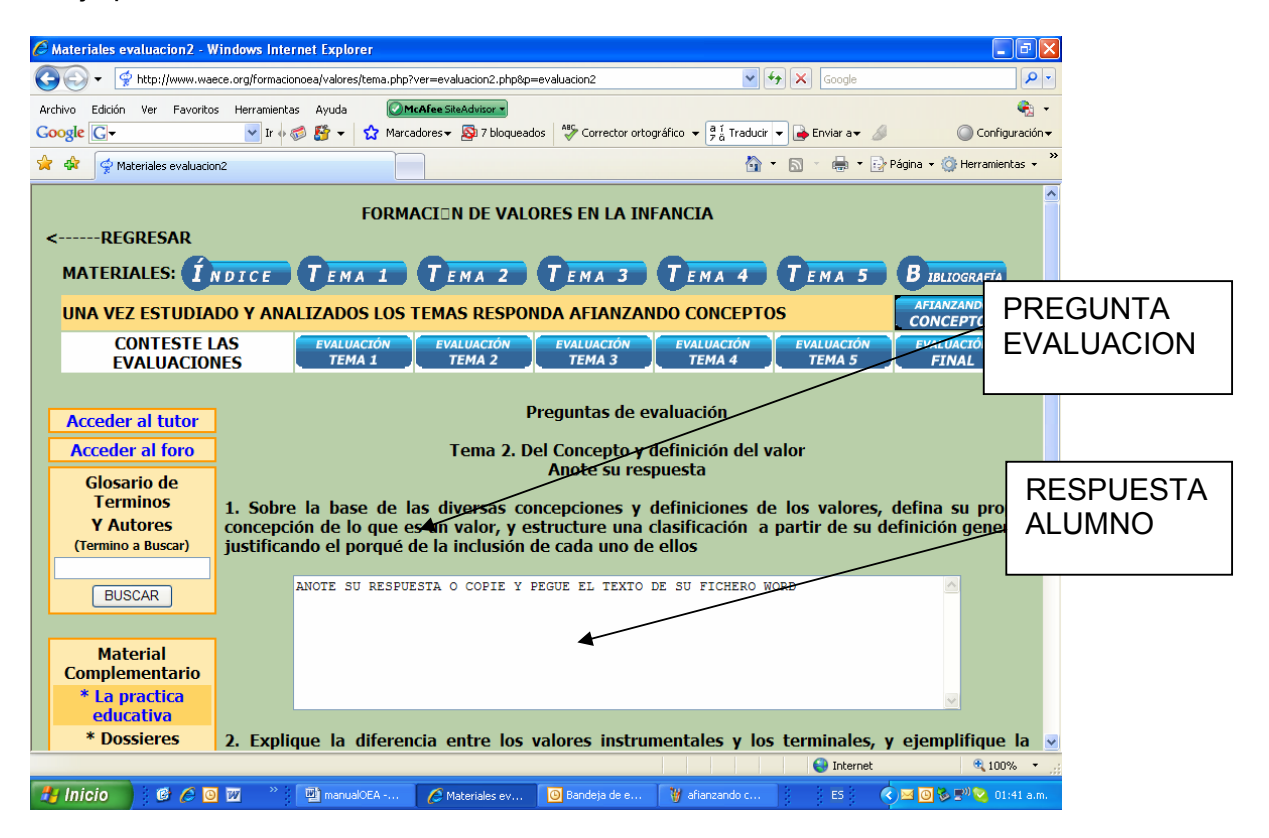

Al pie de la misma existe un botón para que una vez cumplimentada se le envíe la evaluación al tutor. Tras el envío verás una pantalla donde se le informa si la evaluación se ha enviado, o no, de forma correcta, mas alla que puedas comprobarlo desde la página del EXPEDIENTE

Como se exponía en el apartado correspondiente al EXPEDIENTE, puedes ver si tu evaluación ha sido o no corregida, así como leer tu propia evaluación y los comentarios del tutor (ver apartado ya expuesto de EXPEDIENTE)

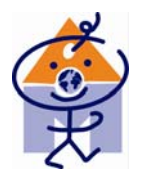

# **LA COMUNICACIÓN CON EL TUTOR,**

Al objeto de agilizar las comunicaciones con e tutor, se ha previsto dos Botones de acceso a la misma.

La comunicación con el tutor se realiza mediante el envío de un cuestionario según copia pantalla adjunta.

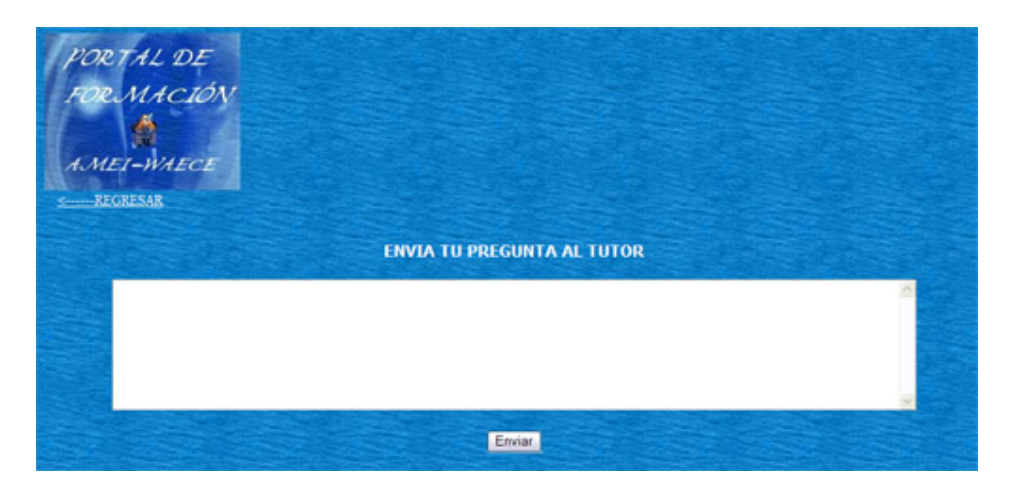

Los botones de envío de este cuestionario, pregunta o consulta al tutor se han situado en el menú de la izquierda de la página HERRAMIENTAS (Donde por lógica pueden surgir mas dudas)

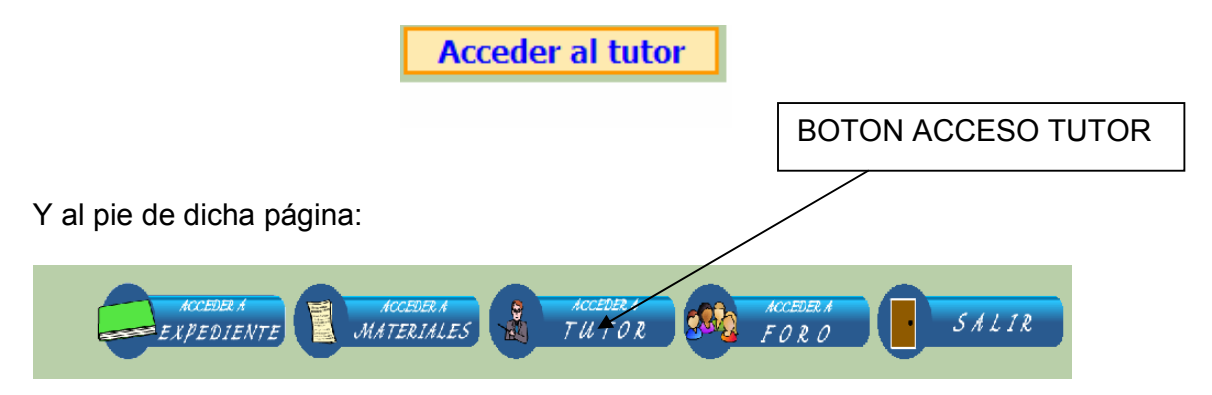

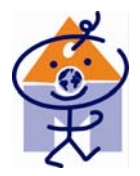

## **FORO DE LOS ALUMNOS Y TUTOR,**

Donde poder interactuar con tus compañeros de curso. En el mismo se realizara una primera y sintética presentación del tutor y queremos que tú nos mandes un breve curriculo para que te puedan conocer tus compañeros

Para acceder al mismo basta con pulsar el botón correspondiente:

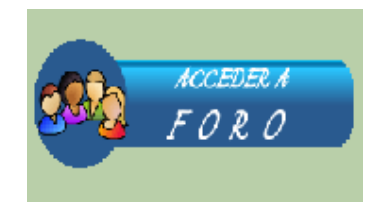

O bien acceder a través del botón del menú de la izquierda HERRAMIENTAS

**Acceder al foro** 

La página del Foro posee la siguiente estructura:

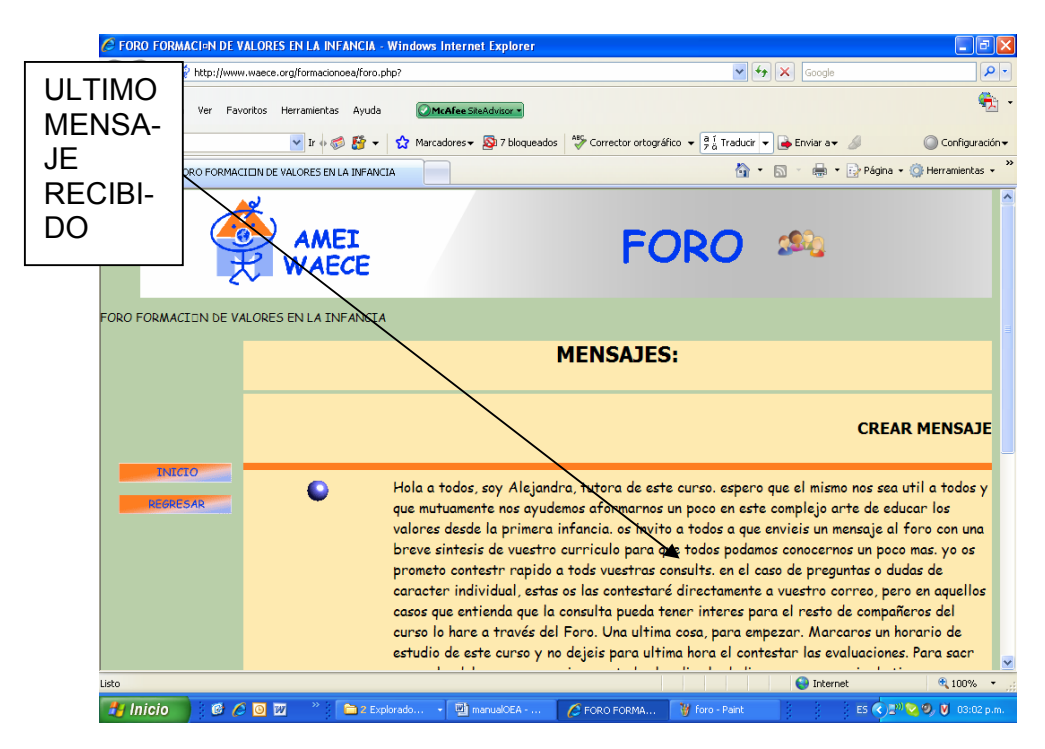

El pie de esta pantalla del foro (que no alcanza la imagen) es

\*ASSOCIATED WITH THE DEPARTMENT OF FUELIC DEPORDIATION OF THE UNITED NATIONS (UN) \* UNESCO EARLY CHILDHOOD PARTNER **"BEGISTHEED OBGANIZATION WITHIN THE ORGANIZATION OF AMERICAN STATES (OAS)** 

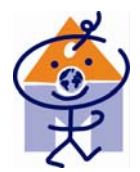

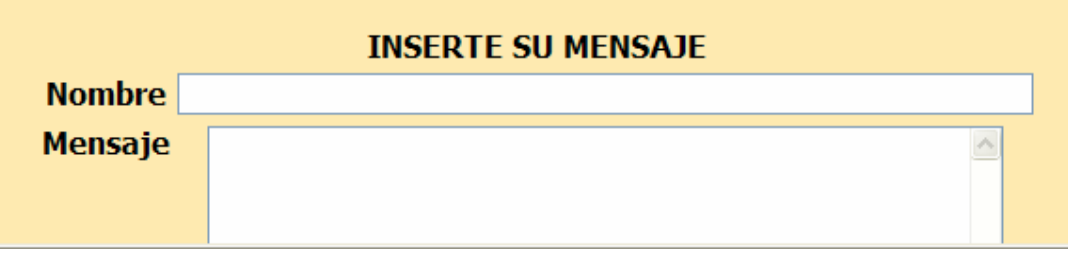

Donde podrás insertar tu mensaje. Para enviar un m ensaje deberá escribir tu nombre, posteriormente escribir su mensaje y pulsar enviar.

Los mensajes se ordenan por última fecha y hora de recepción

El Foro esta moderado por el Tutor quien tiene la potestad de eliminar mensajes si entiende que estos no son correctos o adecuados.

En este Foro el tutor, o tú mismo incluirá noticias relacionadas con el tema a estudiar por lo que te aconsejamos lo visites frecuentemente

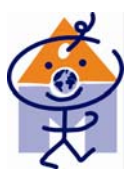

# **OTROS BOTONES DEL MENÚ HERRAMIENTAS:**

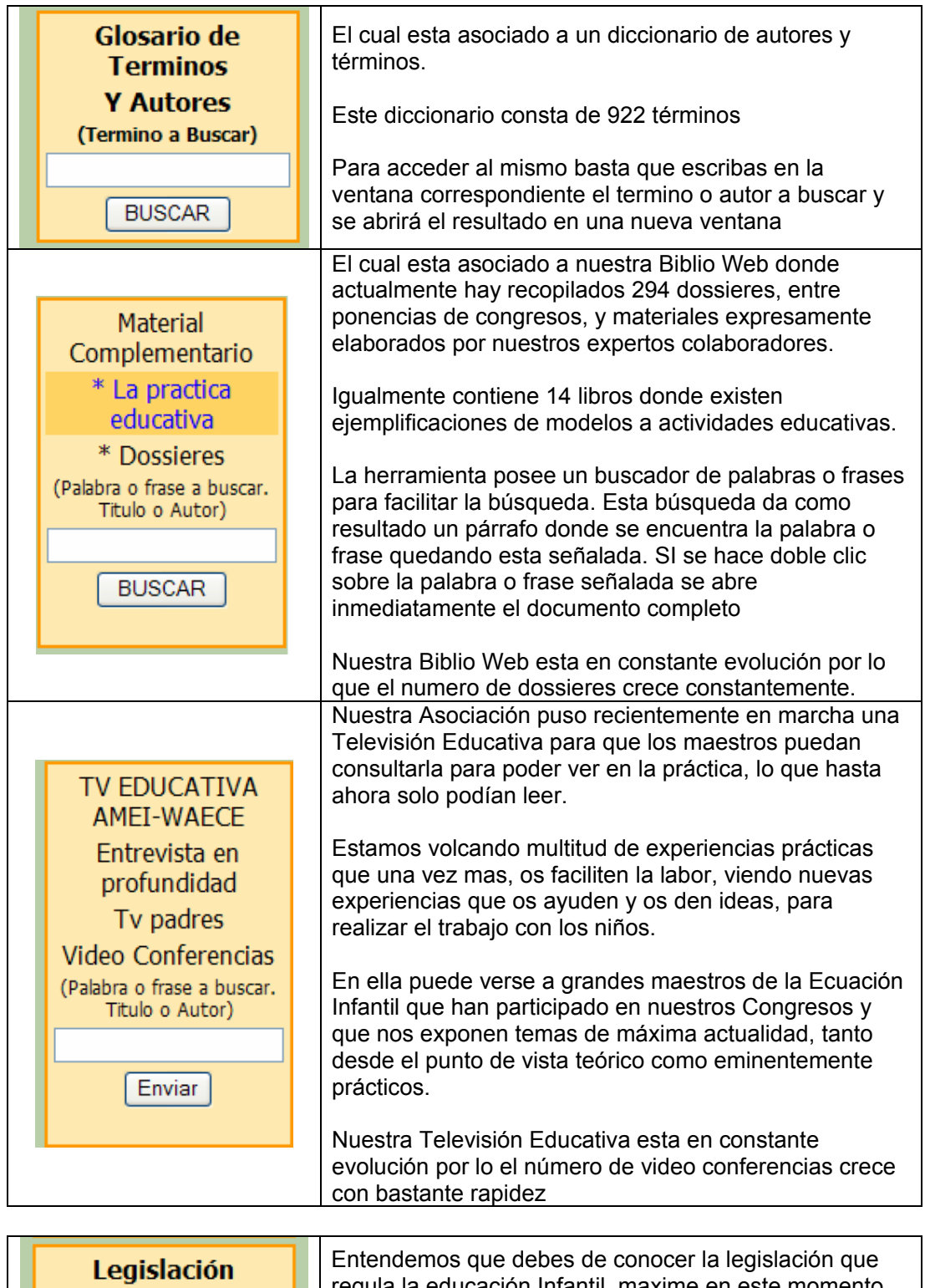

**Española** 

regula la educación Infantil, maxime en este momento que apareceran de manera inmediata los Decretos

\*ASSOCIATED WITH THE DEPARTMENT OF PUBLIC INFORMATION OF THE UNITED NATIONS (UN) \* UNESCO EARLY CHILDHOOD PARTNER "BEGISTERED OBGANIZATION WITHIN THE ORGANIZATION OF AMERICAN STATES (OAS)

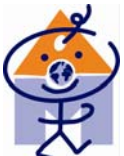

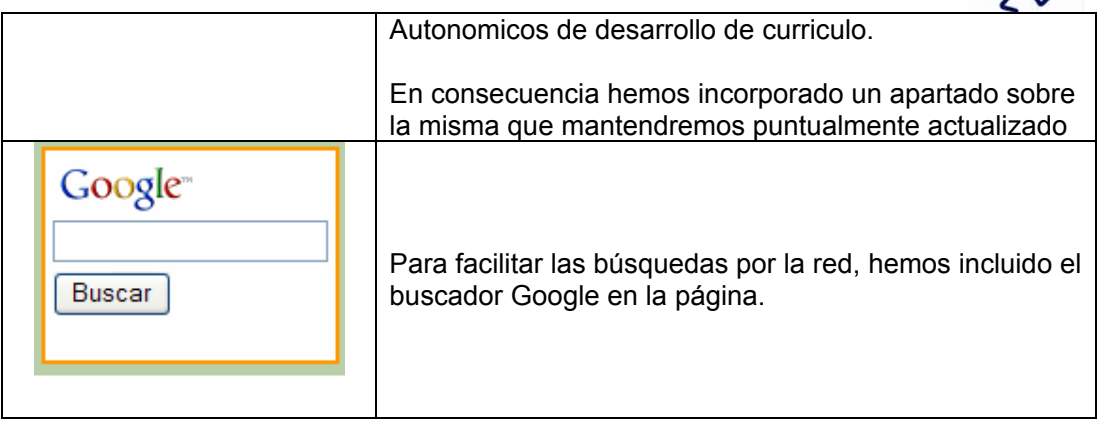

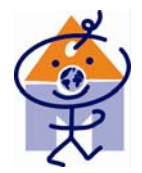

## **SALIR DEL PORTAL**

Para salir correctamente del portal tendrás que presionar el botón Salir, que se encuentra en el menú principal.

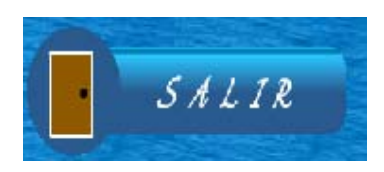

Es imprescindible que salgas del Portal de Formación con este botón, para hacerlo correctamente.